## **Step-by-Step Guide**

# **Adding Comments**

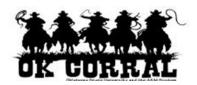

#### In This Guide

✓ Adding comments

✓ Sending email notification

✓ Attaching files

This guide demonstrates how to add comments to purchase requisitions, purchase orders, and invoices.

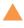

Comments provide a way for approvers to communicate any questions they have to the requestor.

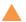

Comments allow requestors to add additional documentation.

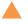

Comments are visible to the shopper, requester and all approvers.

#### **Procedure**

- 1. Access your requisition.
  - If you are an approver, select approvals ⇒ My PR Approvals. Click on the requisition name to open the requisition.
  - If you are a requestor, select your shopping cart by clicking carts 
    ⇒ draft carts (or my requisitions). Open the document and click the Proceed to Checkout button.
- 2. Click on the **Comments** tab and click the **Add Comment** button.

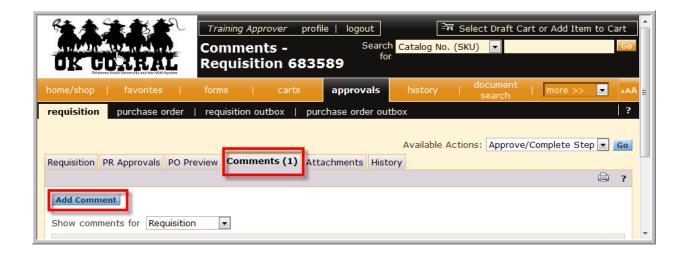

## **Step-by-Step Guide**

### **Adding Comments**

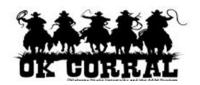

The **Add Comment** overlay window displays. From this window, you can determine who will be notified via email of the comment, enter a note, and attach one or more supporting documents.

- 3. Optional: Click the checkboxes for the users that you would like notified of the comment via email.
  - For example, if you are an approver, you might like to notify the requestor of a question.
  - If you are a requestor responding to a question, you may want to email the approver and your boss.
- 4. Optional: Click the **add email recipient...** link to find other OK Corral users to email.
- 5. Optional: To attach a document:, select the **Attachment Type** and click **Browse** to search for the attachment.
- 6. Click the **Add Comment** button to save the comment.

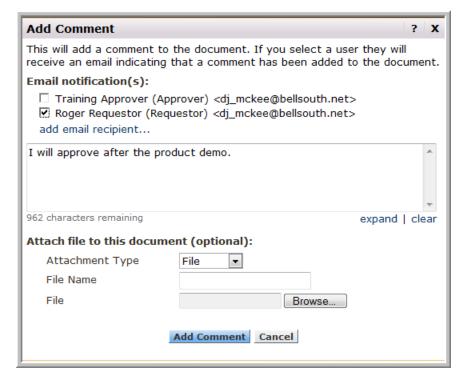

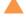

The appropriate parties will be emailed.

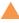

Once the comment has been saved, the number of comments for the PR will display in parenthesis on the comments tab.

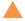

A history can be found in the **Comments** and **History** tabs.

You have successfully added a comment to your document.